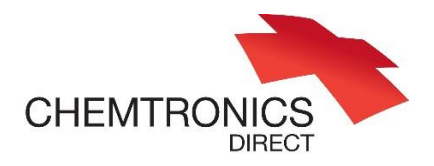

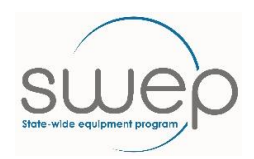

# Ways of using the advanced search

**Getting Started.** To access the advanced search, go to the search asset screen and select the subtype of equipment you are searching for.

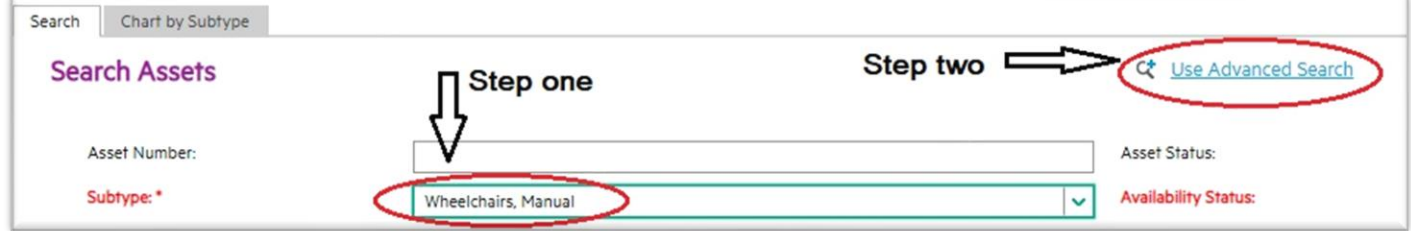

Once on the advanced search screen go to the "details" tab for input choices.

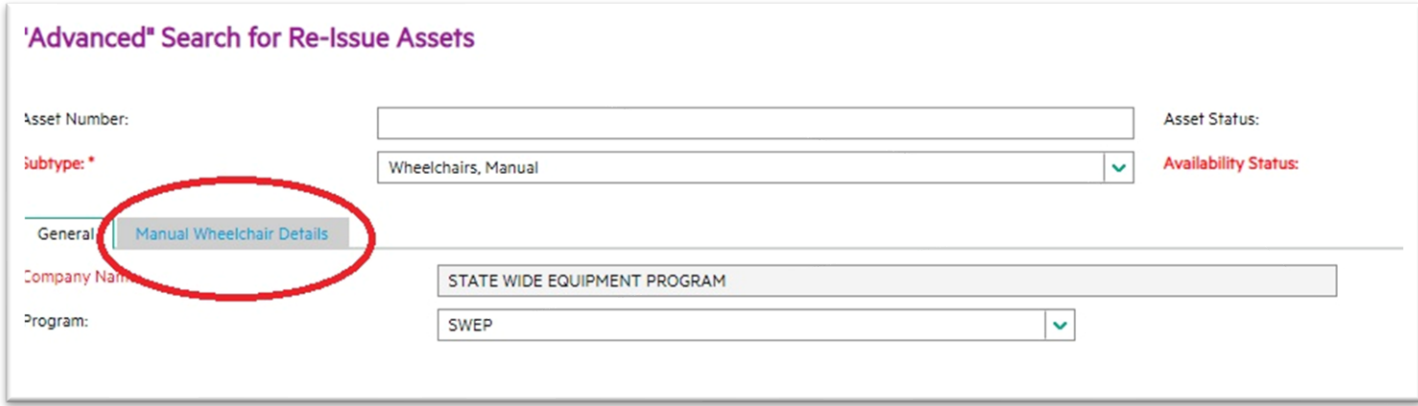

# **Examples**.

Wheelchairs:

• Search for a range of seat sizes using only one digit. E.g. to see all chairs with a seat width of 400 to 490 mm simply put just a 4 in the seat width field. (see below)

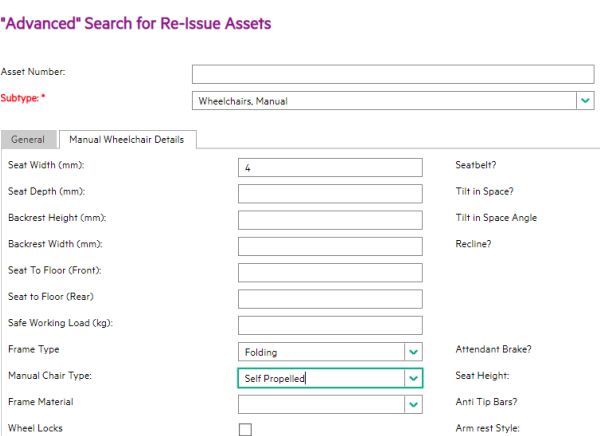

 $\mathbb{R}^{n+1}$ 

## Transporter commodes:

• Same method for seat size as wheelchairs.

• Find higher weight capacity equipment by entering seat size (digit) and "greater than" key, **>** see below

#### "Advanced" Search for Re-Issue Assets

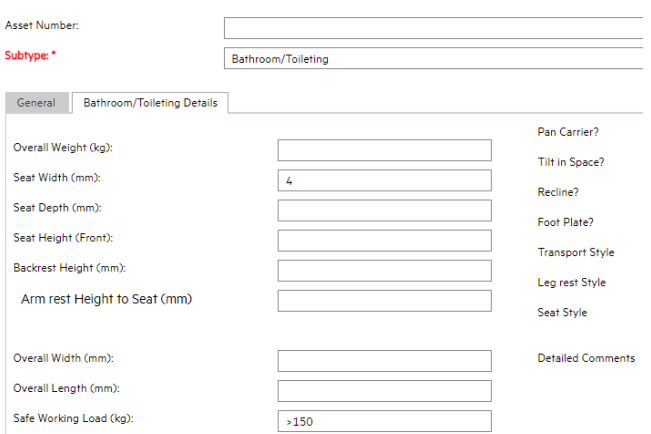

### Pressure cushions:

• Find a cushion where the height does not start with a 1. This search uses the "tilde" key. This placed before an entry means "do not show this". The example below will give a search result for items where the height is NOT 1.

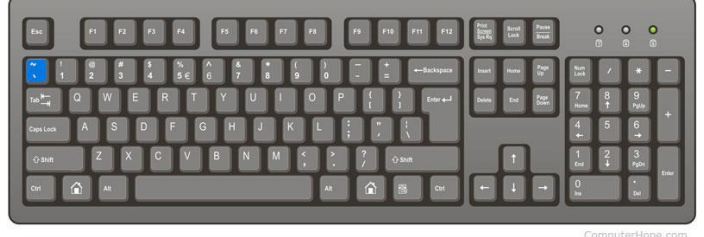

#### "Advanced" Search for Re-Issue Assets

•

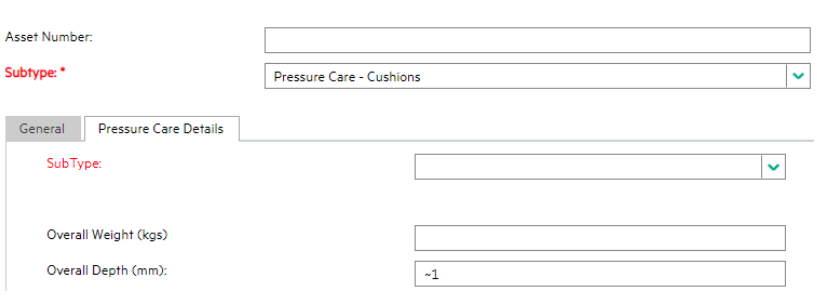

### Other general tips:

- Search for an exact model. First page of any asset search. Manufacturer also useful sometimes.
	- o **Example:** For model, Zippie IRIS, in this example the word IRIS alone could be entered with \* at beginning and end to give wildcard search.
- If looking for an item that was selected from the SWEP pick list use the pick list code to search.

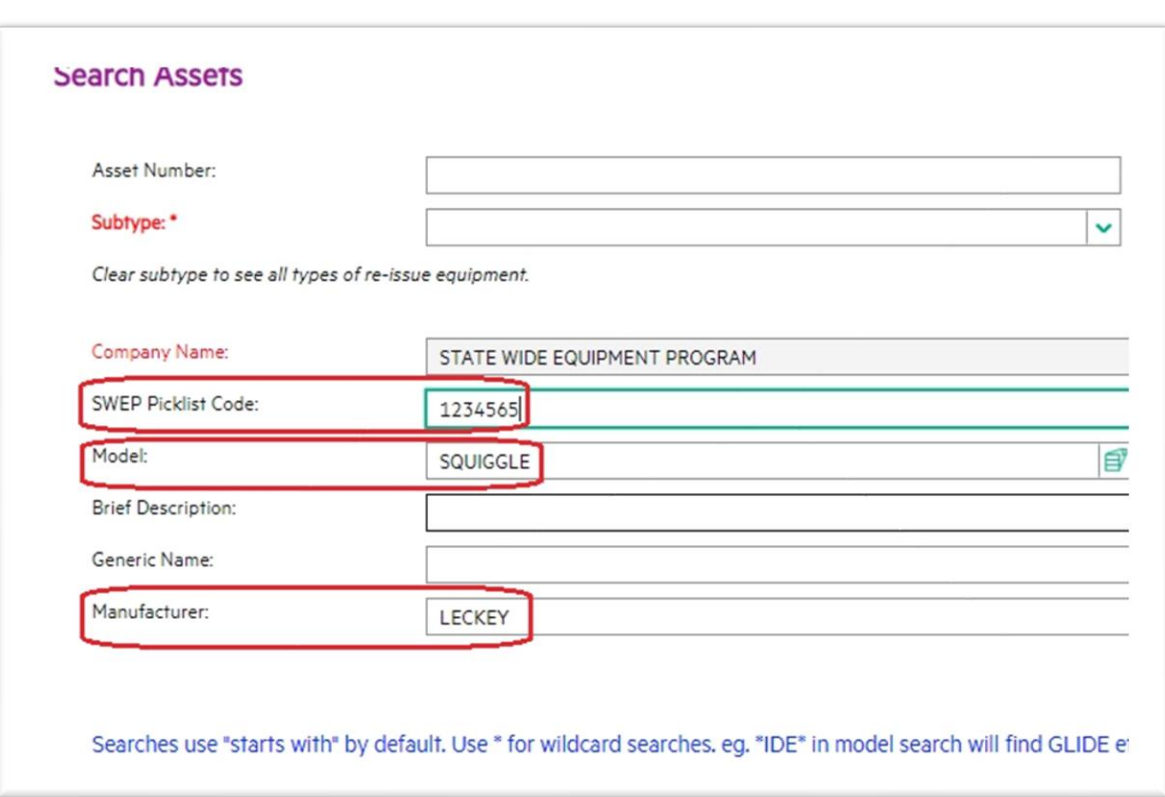